**GREATER MANCHESTER SPATIAL FRAMEWORK** 

# **GMSF Consultation Map**

Guide to using the map October 2016

**BOLTON MANCHESTER ROCHDALE STOCKPORT TRAFFORD BURY OLDHAM SALFORD TAMESIDE WIGAN** 

# **Greater Manchester Spatial Framework Consultation**

The Greater Manchester Spatial Framework (GMSF) Consultation is open from 31<sup>st</sup> October for 8 weeks. This Consultation provides the opportunity for members of the public to have a say on the draft GMSF. The GMSF Consultation Map on MappingGM.org.uk provides individuals responding to the Consultation with the opportunity to see many of the spatial policies displayed on a map.

## **Accessing the map**

The GMSF Consultation Map (referred to as the Map hereonin) can be accessed through the GMSF Consultation, available at [http://gmsf-consult.objective.co.uk.](http://gmsf-consult.objective.co.uk/) The Consultation contains a series of links to the Map, showing a variety of data layers across Greater **Manchester** 

Once you click a link, a separate web browser window will open to display the Map. An initial introduction will appear on the page first, and closing down this introduction will give you access to the interactive Map. Closing down the webpage for the Map will not close down the Consultation.

PLEASE NOTE: By continuing to use the website, you will be agreeing to our [terms and](http://mappinggm.org.uk/gmodin/terms-of-use.htm)  [conditions.](http://mappinggm.org.uk/gmodin/terms-of-use.htm)

When opening the Map, your view of the Map will change depending on the section of the Consultation you access the Map from. The default view of the Map includes: the Greater Manchester boundary; the local authorities' boundaries; and the Allocations layer. The Allocations layer includes all allocated sites from the draft GMSF, including the North Bolton Strategic Opportunity Area. However, accessing the Map from different sections of the Consultation may show other layers as a default. In any case, the same layers and functionality are available however you access the Map.

## **Using the Map**

On the left hand side of the Map, there are a number of tools to help you navigate the Map.

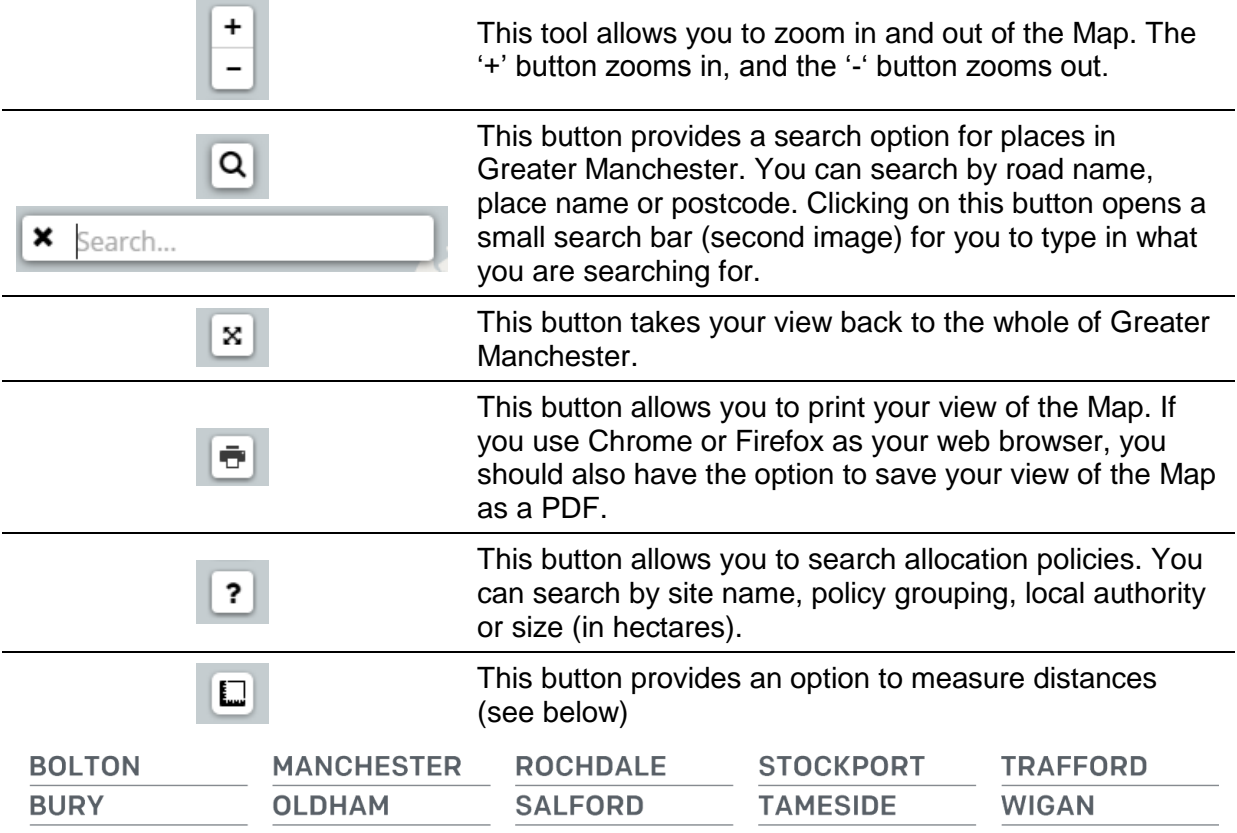

Additionally, you can navigate the Map using your mouse or trackpad. Scrolling your mouse button will also zoom in and out of the Map, while moving the Map requires you to hold down the left mouse button and move the Map. As you do, the Map will automatically update.

#### **Calculating size and distances**

One of the tools available on the left-hand side of the Map allows you to measure the size of areas, calculate lengths or distances and identify the length of a site perimeter. The tool differs from others we use across MappingGM.

To use the tool, hover over the button for measuring distances. A link should appear saying 'Create new measurement'. Clicking this will start up the measurement tool.

In doing so, your cursor will change from a standard pointer to an image of a hand and a red dot. To measure a distance, click on the Map at the start and end point of the measurement you are aiming to make, and then click on 'Finish measurement' in the measurement tool. This will show the distance measured on screen, while the measurement tool will give you details about each point that you click.

To measure the size of a site, open the measurement tool as above and draw the outline of the site you are measuring. Click 'Finish measurement' when you have added the last point, and the Map will show the size and perimeter length of the site.

#### **Viewing layers**

When accessing the Map, various layers are available for you to add and remove to provide context to the draft GMSF and Allocation policies.

The various layers and map backgrounds are available in the top right corner of the Map. The layers tool should appear as a default when you access the Map, and looks like this:

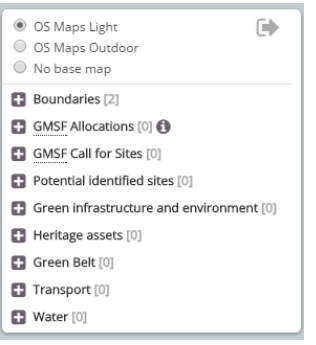

If this tool is not available, then a small icon in the top-right of the Map should be available. The icon, when clicked, opens up the layers tool shown above. The icon looks like this:

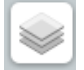

There are three background layers available: an Ordnance Survey Light map, which is the default map; an Ordnance Survey Outdoor map, which shows more clearly different road and land types; and a simple background with no base map. Only one of these three can be shown at any one time.

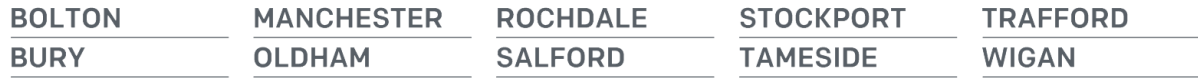

Below this are a series of layer groups. These layer groups contain data layers under a similar theme – e.g. Green Belt layers, heritage assets etc. You can add these to the Map or remove them by checking or unchecking the tick boxes to the side of the layer name.

When you add a layer to the Map, each point or site in that layer will be clickable. A single click on each layer will bring up a popup on the Map. This will provide more details about that particular point or site on the Map. It may also provide a further link to more information, or to a section of the GMSF Consultation.

## **More information on each layer**

For more information on each data layer, including an explanation of what the data layer shows, you can access the metadata - this is information about the data. On the layer tool there are a series of information buttons  $(①)$ . Clicking these will open up the metadata about each layer. This will identify what the data shows, the date of the data and the source of the data, if this is open and accessible elsewhere.

## **Saving your view of the Map**

You may want to save your current view of the Map as an image. This can be done with your computer's snipping or snapshot tool (if you use Windows); using the 'print screen' button; or by clicking on the print button on the Map and choosing 'Save as PDF' when given printer options.

*REMEMBER: The Map uses a number of data sources, some of which have copyright. You will need to ensure you use appropriate attribution (e.g. Source: MappingGM) as well as highlighting any copyright on the image you use. You can find this in the bottom right hand corner of the Map, and in each layer's metadata (see above).*

# **Troubleshooting**

In some instances, there may be issues with layers loading onto the Map, or with the layer tool appearing. This is a recognised issue, and can be caused by a number of things. These include significant volumes of traffic accessing the Map, server problems and the user's internet connectivity. To rectify this issue, try the following in this order:

- 1. Wait for up to a minute some data layers are large, and the more data layers you add to the Map, the longer it may take for additional layers to load.
- 2. If this does not resolve the issue, try reloading the page this can help restart the process of accessing the data.
- 3. If reloading the page does not resolve the issue, try coming back to the Map at another time – it may simply be high volumes of traffic in accessing the Map. Remember that the Consultation is open for 8 weeks from 31<sup>st</sup> October.
- 4. If you are continuing to experience this issue, contact the MappingGM team (contact details below), who will be happy to support you with any technical issues in accessing the Map.

There may also be access issues related to the device you are using, or the web browser you are accessing the Map from. As a general guide, the Map will work on most modern smartphones, laptops and desktops. We have also received few reports of issues in accessing the Map using Chrome, Safari, Firefox or Opera browsers. We have noticed some issues in accessing the Map from tablets and iPads, as well as from Internet Explorer. If you experience any issues in accessing the Map, try the above troubleshooting tactics.

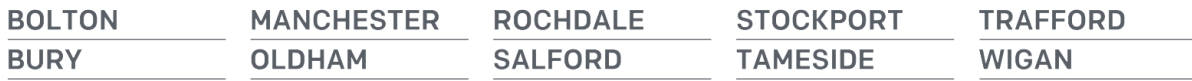

# **Contact the team**

If you have any queries, comments or updates to make regarding the Map, then you can get in touch with our mapping team by email [mapping@neweconomymanchester.com.](mailto:mapping@neweconomymanchester.com)

If you have queries about the GMSF Consultation, please contact **gmsf@agma.gov.uk**.

**BOLTON MANCHESTER TRAFFORD ROCHDALE STOCKPORT OLDHAM WIGAN BURY SALFORD TAMESIDE**